# HOW TO SAVE WEBSITE SHORTCUTS TO MY SMARTPHONE (ANDROID, IOS AND WINDOWS)

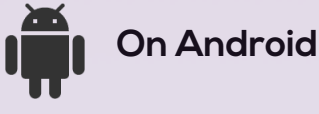

# **Step 1:** Visit the website

The first thing to do is visit the page that interests you save as shortcut icon. In this case we'll go to the **www.intentact.com**

**Step 2:** Open the menu When we have the page loaded, click on the icon at the top right of your screen (1st picture) party to leave the menu with all available options.

### **Step 3:** Add it as a shortcut

In this menu, select "Bookmarks" (2nd image) option and will appear in a new screen. That looks marker you want to have on your desktop and click on it to show you a new menu (3rd picture). Now find and click on the "Add shortcut to desktop" option, and you will create the shortcut as an icon on your desktop.

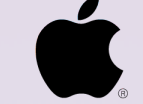

# **On IOS (iPhone, iPad and iPod Touch)**

# **Step 1:** Visit the website

As in Android, the first thing to do is visit the page that interests you save as shortcut icon. In this case we'll go to the section

#### **www.intentact.com**

**Step 2:** Tap the middle icon Tap the middle icon at the bottom of your screen (we've rounded in red ).

# **Step 3: Add it to Home**

#### Screen

Now press the icon with a plus sign which reads "Add to Home Screen".

**Step 4:** Choose how to name it

Choose how to name the shortcut and press "Add".

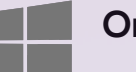

## **On Windows phone**

## **Step 1:** Visit the Website

As in Android and iOS, the first thing to do is visit the page that interests you save as shortcut icon. In this case we'll go to the section **www.intentact.com**

## **Step 2: Add it to Home**

#### Screen

Click on the menu button on your smartphone and select "Add to Home Screen"

**Step 3**: Indicate the name of the shortcut

Now a new screen where you have to indicate the name of the shortcut icon will appear. In this case we write "Reservations" and press "Add" and then check that our new book icon appears on your desktop.

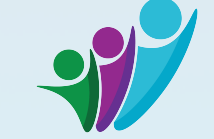

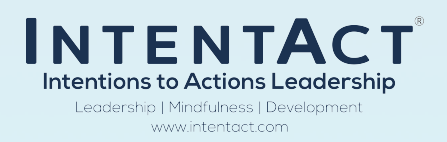